**VPN** 

### Install and Configure Cisco AnyConnect VPN

#### **PURPOSE:**

- Installing and configuring Cisco AnyConnect
- Enabling and Disabling Cisco AnyConnect
- VPN Options

**VERSION SUPPORTED: 4.5.02033** 

#### HOW TO INSTALL AND CONFIGURE CISCO ANYCONNECT VPN FOR WINDOWS:

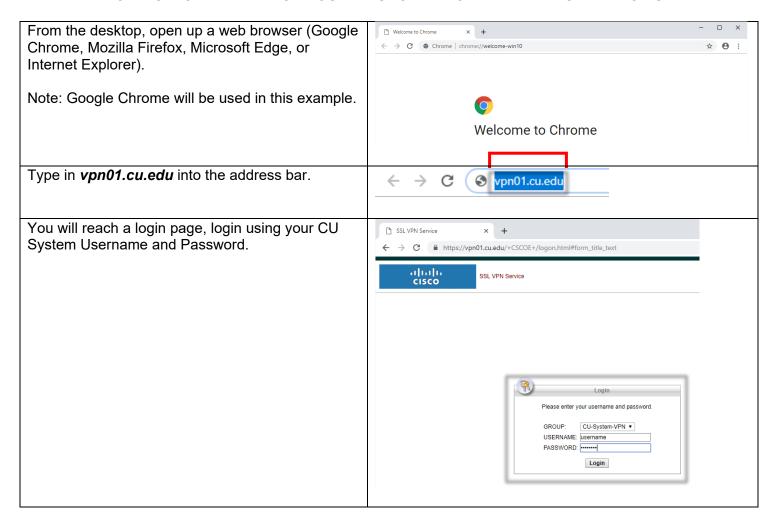

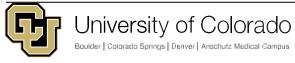

### **VPN**

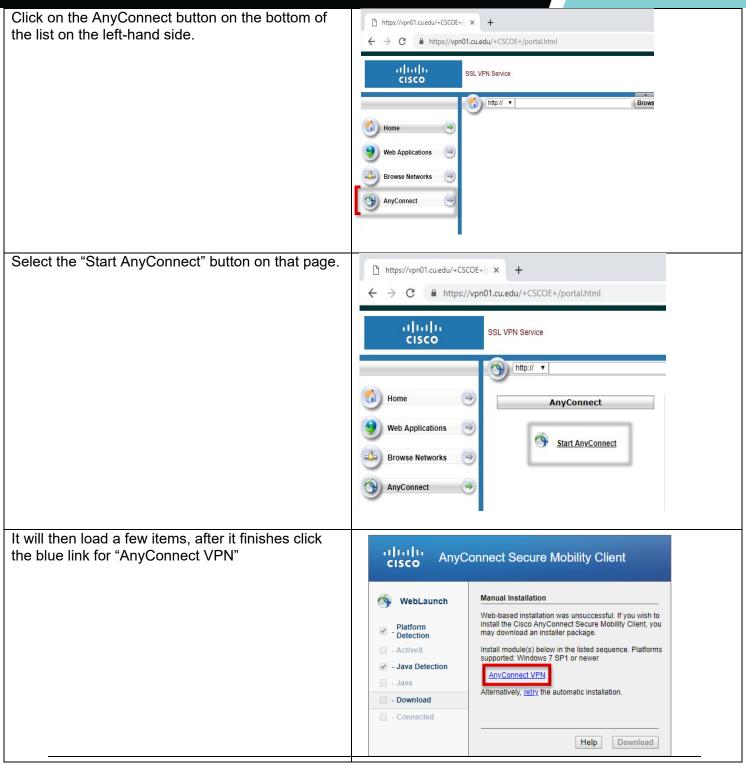

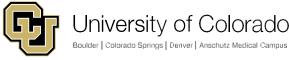

### **VPN**

This will download the client in the web browser, in Google Chrome this shows up on the bottom section of the page, but other browsers may place the download in a different location.

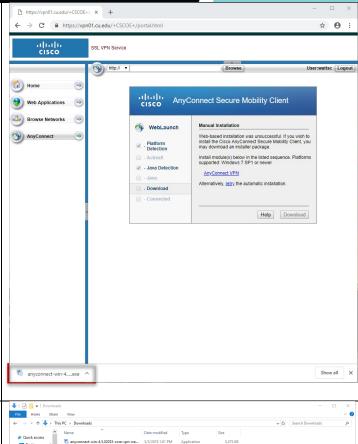

If you cannot find the download, it should go to the Downloads folder within Windows.

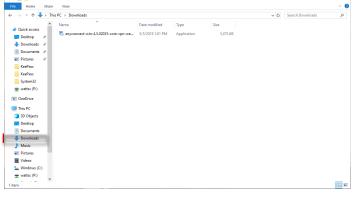

### **VPN**

We will then run this download by clicking on it in Chrome. Other browsers may offer a "Run" option instead, which acts the same. It will then open up an installer.

Click "Next."

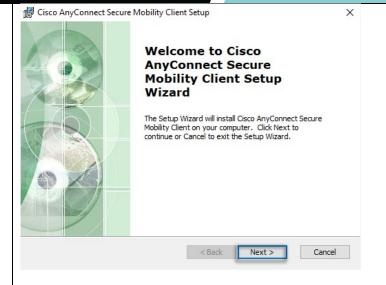

Select the "I accept the terms in the License Agreement" button.

Click "Next."

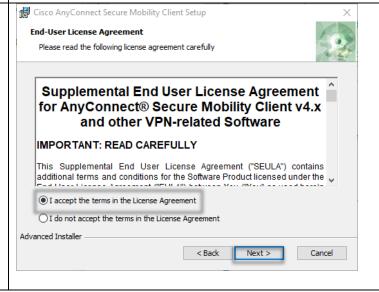

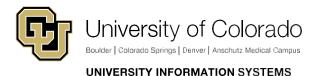

Email:help@cu.edu

### **VPN**

Select "Install", this will require the username and password you use to login to your personal computer.

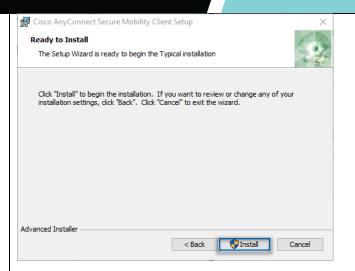

After you input those credentials, the installer will install Cisco AnyConnect onto your computer. You will know it has completed when you reach the screen the allows you to click "Finish".

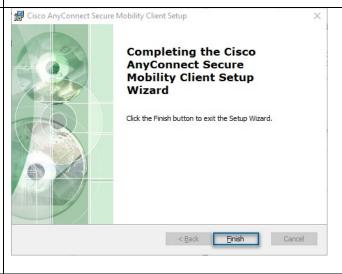

### **VPN**

To find the client after install look under "C" after opening up the Windows Start menu, it may also show in "Recently Installed". Calculator Calendar Camera Cherwell Service Management Cisco AnyConnect Secure Mobili... Code42 CrashPlan Connect It will then launch in the bottom right-hand corner, Cisco AnyConnect Secure Mobility Client and should autofill to say vpn01.cu.edu with a "Connect" button to the right. Ready to connect. There is a backup address should connection to vpn01.cu.edu fail. If you experience issues vpn01.cu.edu connecting, please try vpn02.cu.edu. The two VPN concentrators are at different physical locations. Should one location suffer an outage, the other **☼** (i) address serves as a backup. Selecting "Connect" will bring up a login window, Oisco AnyConnect | vpn01.cu.edu input your CU Username and Password once more. CU-System VPN routes all external traffic Please enter your username and password. through your ISP, and routes all CU-System CU-System-VPN internal network traffic through the VPN. Username: username Password:

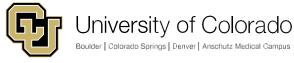

### **VPN**

Certain users may need to access Campus Resources (i.e. Tableau access for UC Denver) and will need to utilize the "Full Tunnel" option for the VPN. This will route all network traffic through the VPN first, before routing to the end destination. To utilize the Full Tunnel option, click the drop down in the 'Group' section and choose "UIS\_FullTunnel"

If the login is successful, the Cisco AnyConnect window should have a green checkmark above the lock icon.

You have successfully installed and configured Cisco AnyConnect VPN!

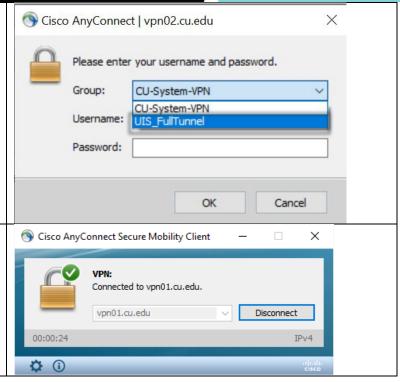

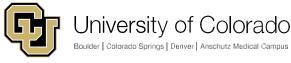